# PowerSchool Parent Portal with Single Sign-On

*The Power of the application comes from understanding what it can do and how it can help you participate in your child's education.*

### **Introduction**

PowerSchool's Parent Portal is a tool integrated into the PowerSchool Student Information System (SIS) specifically developed for parents. In previous versions of the application there was a separate login and password for each student requiring a parent to login in multiple times if they had more than one student attending Zionsville Community Schools. This year we are introducing the new Parent Single Sign-On feature of the application. Parent Single Sign-On offers a number of benefits, including:

- access to multiple students with one login
- a personalized account for each parent and guardian

## **Let's Get Started**

To get started, you must create your PowerSchool account and attach students.

### Creating Your PowerSchool Parent Portal Account

Before you can log in to PowerSchool Parent Portal, you will need to create your account and associate students to it. You will need to know the login and password that your student uses to login to PowerSchool, Canvas, etc. Typically your student's login is firstname-lastname (e.g., susie-sandbox) and their password is their lunch PIN. If you do not know your child's login, please ask them or contact your child's school for assistance.

For purposes of creating your PowerSchool Parent Portal Account it is important to note that when it asks for your student's

- *Access ID - you will need to enter their password (or lunch PIN).*
- *Access Password – you will need to enter their login (e.g., firstnamelastname) in lower case.*

We understand that this may not be intuitive, but the access ID's could not be populated with the student logins.

Please refer to the next two pages for step by step instructions for setting up your parent portal account.

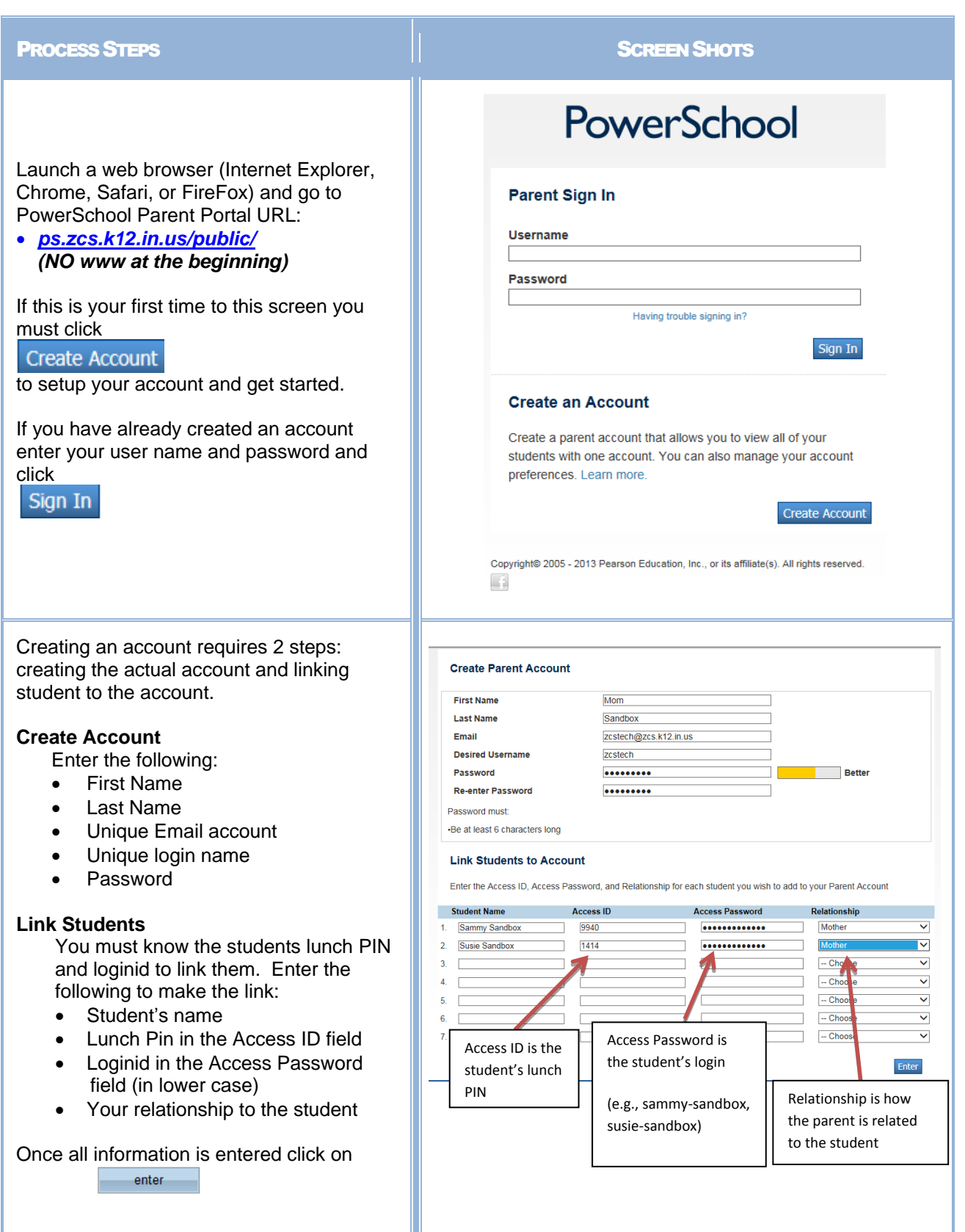

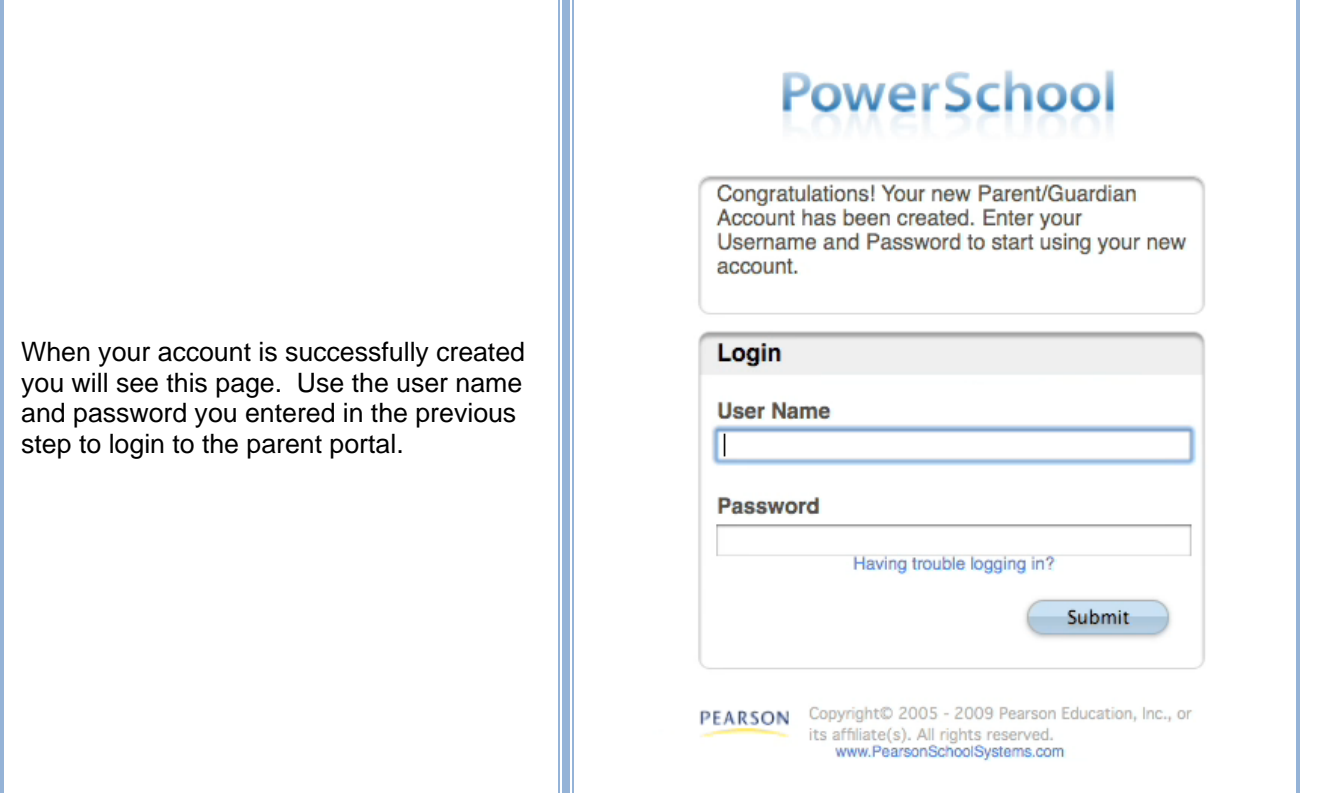

### Navigation Bar

The navigation bar appears at the top of the PowerSchool Parent Portal start page, and is common to every page in the application.

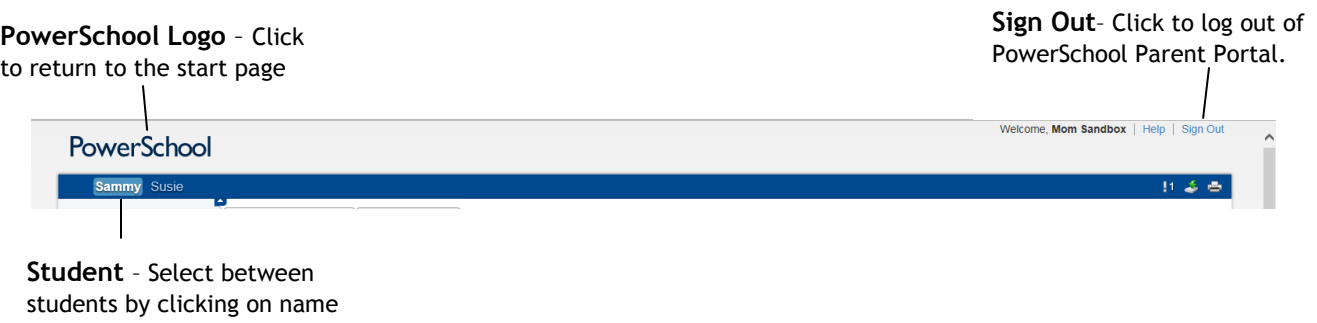

### Printer Icon

In the navigation bar is a printer icon. Click this icon to print the current page for your records.

### Alio CA\$H Icon

alio CASH Use this icon (found at the bottom of the Grades and Attendance page) to view an online version of your textbook rental statement and balance.

### Main Menu

The main menu consists of several icons and includes links to the following features:

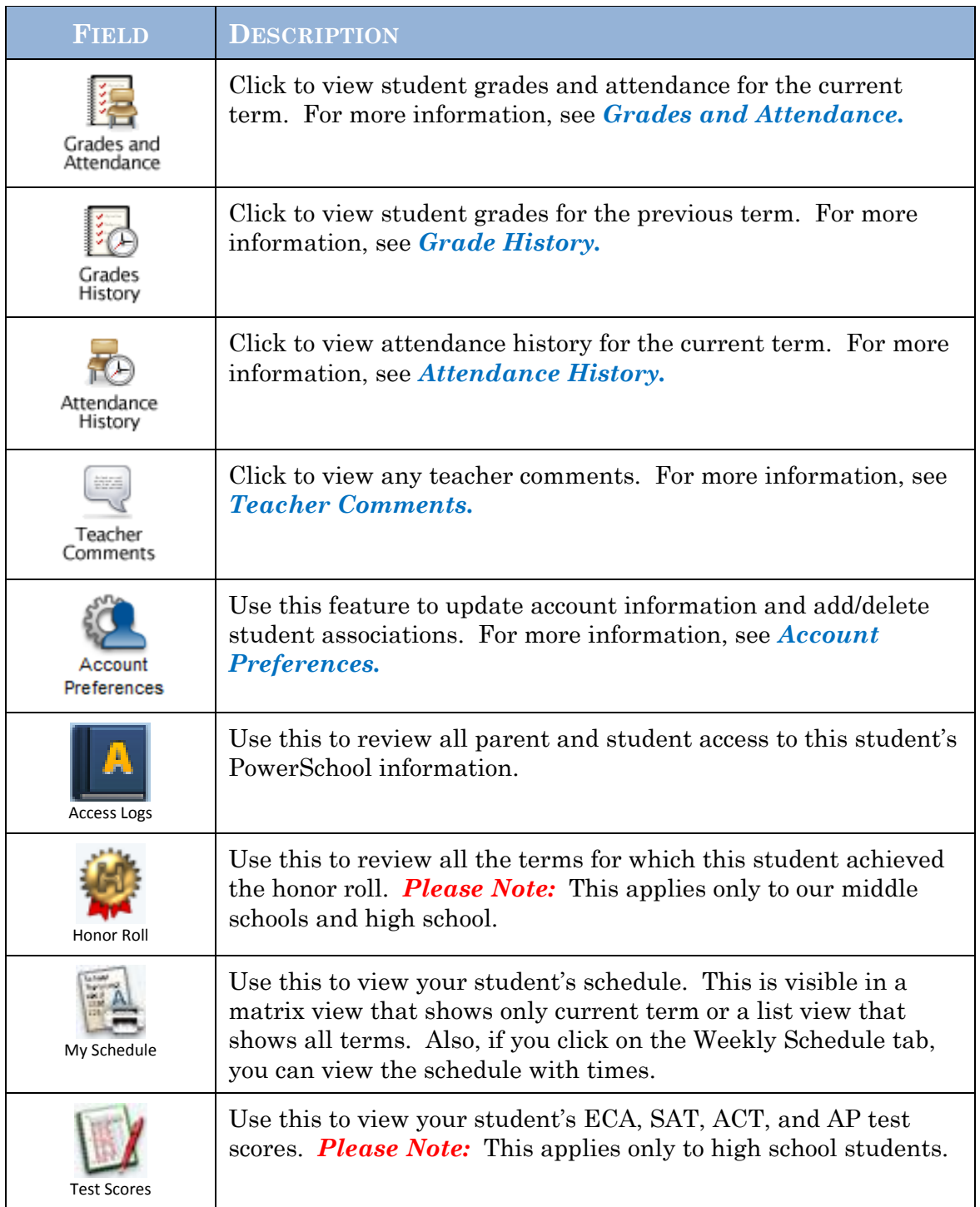

### **Work with the Main Menu**

Read this section to understand the basics of working with the main menu.

**NOTE**: You do not need to complete the activities in any particular order, but you should be familiar with all of them.

### Grades and Attendance

Use this page to view the grades and attendance for the student in the current term. The legend at the bottom of the page displays the attendance codes and their meanings.

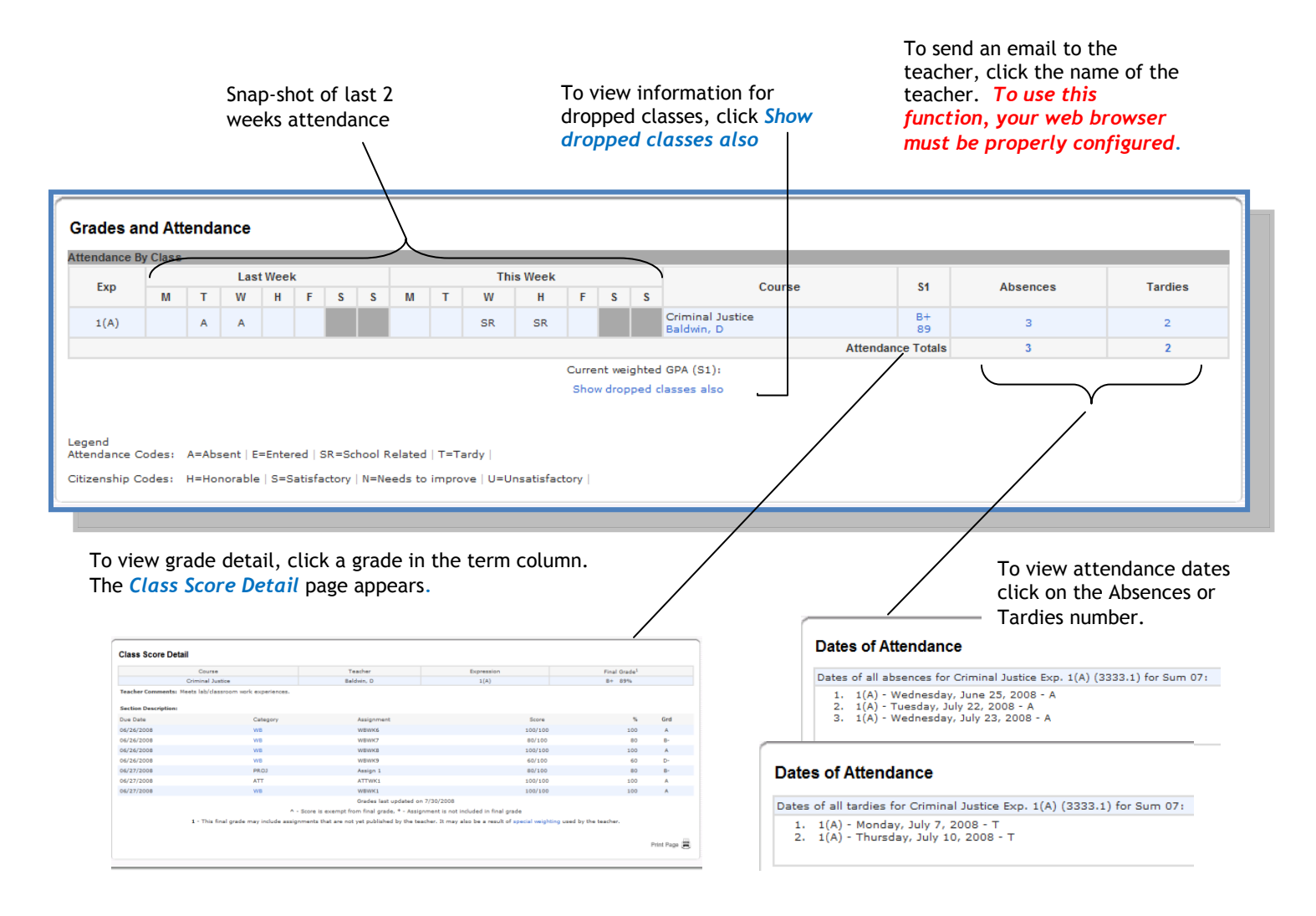

#### Grade History

Use this page to view quarter and semester grades for the student for the current term. As with the Grades and Attendance screen, clicking the grade in the % column will open the Class Score Detail Page.

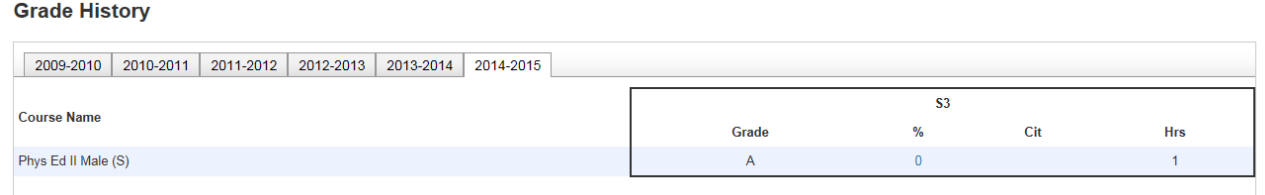

### Attendance History

Use this page to view attendance records for the student in the current term. The legend at the bottom of the page displays the attendance codes and their meanings.

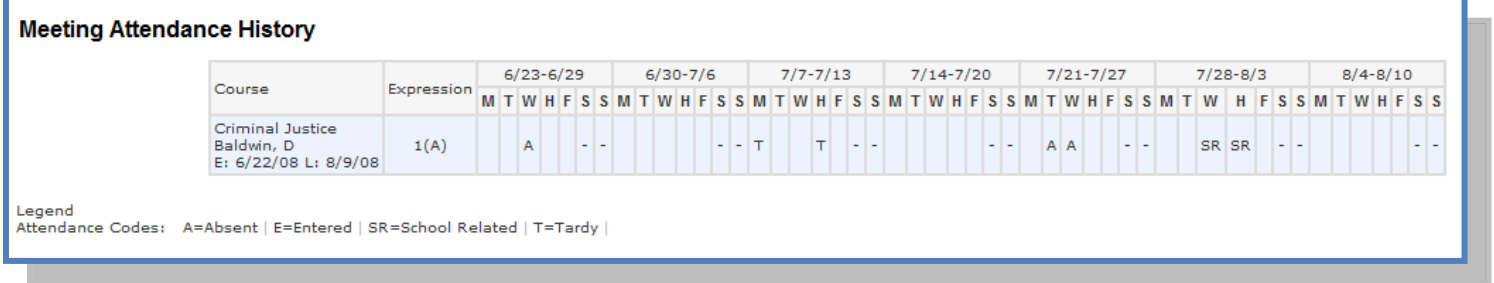

### Teacher Comments

Use this page to view any comments that teachers entered regarding items such as the student's achievement or behavior.

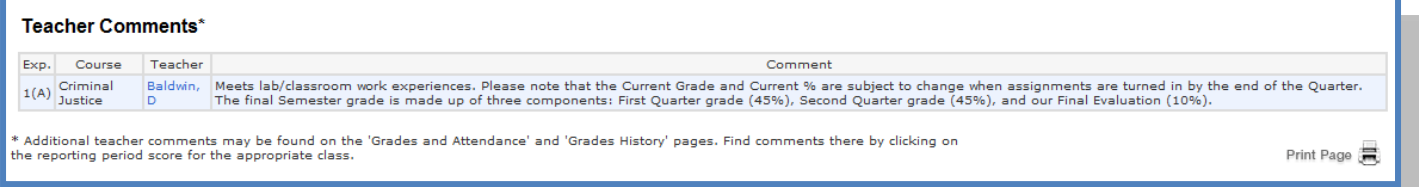

#### Account Preferences

Use this page to change account login information and add/delete student associations. To add additional students to this account you will need to know the students access ID and access password. Edit user name and password by clicking on the ic $\mathcal{P}$ 

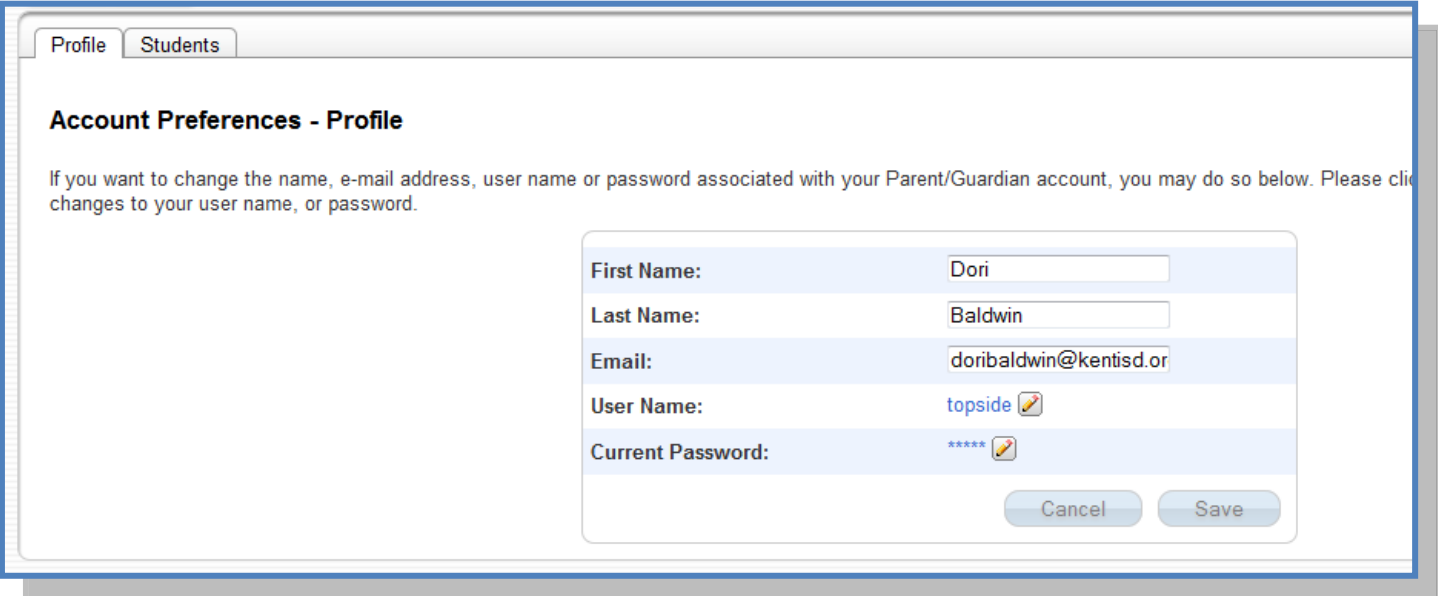

### **Quit PowerSchool Parent Portal**

When finished working in PowerSchool Parent Portal, it is important to log out of the application. You can log out of PowerSchool Parent Portal from any page in the application.

To log out, click  $\vert$  Sign Out in the upper right corner of the screen.

**NOTE**: If you are not actively working in PowerSchool Parent Portal, your session may timeout. If so, you need to log in again.